## **How to Change a Student's Waitlist Position**

Use the Enrollment Request page to adjust a student's waitlist position. This can be used, in conjunction with checking the  $\Box$  Auto Enroll from Wait List checkbox, to have the system enroll students from the waitlist. This is a best practice for enrolling students from the waitlist without having to move each student individually.

**1.** From the **Main Menu**, navigate to: **Records and Enrollment > Enroll Students > Enrollment Request**.

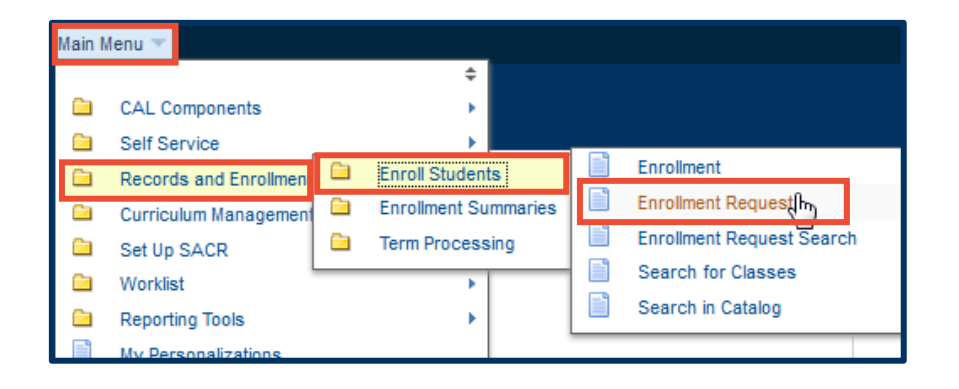

**2.** On the following search page, only use the **Add a New Value** tab. Enter a Student ID or use the look up table  $(Q)$  to search for a student by name.

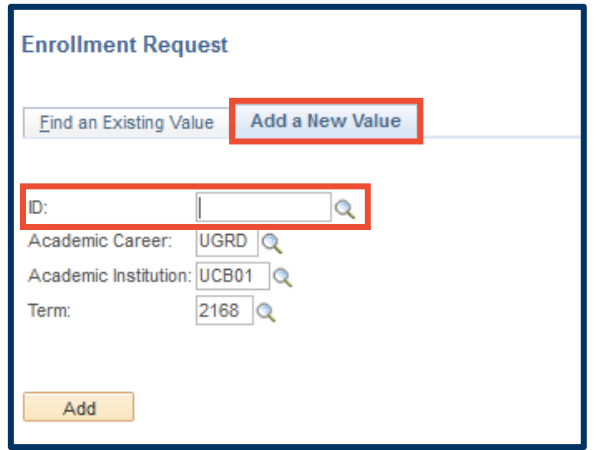

**NOTE:** It's also a best practice to have more than one CS window/tab open, making it easier to jump between your **Class Roster**, **Maintain Schedule of Classes**, and **Enrollment Request** pages. After you make a change on the **Enrollment Request** page, you can refresh your **Class Roster** by clicking **Return to Search** at the bottom of the roster page and then selecting your class section again.

- **3.** Choose **Change Wait List Position** from the **Action** drop list.
- **Enrollment Request** Ø ٢ **UC Berkeley** 11667051 Oski Bear 2016 Fall Undergraduate **Undergrad Letters & Science** Submit Enrollment Request ID: 0000000000 Status: Pending User ID: SR TRAIN 01 **Operator Enrollment Access Enrollment Request Details** Find | View All First 1 of 1 1 Last Sequence Nbr: 1 Pending  $+$   $-$ Enroll \*Action: l, **Action Reason:**  $\alpha$ Add Grade Action Date: Drop<br>Drop to Wait List Enroll Class Nbr: Normal Maintenance Remove Grade Swap Courses  $\overline{a}$ **Related Class 2:**
- **4.** Enter the new waitlist position number in the **Change To Wait List Nbr** field.
- **5.** Enter the **Class Nbr** or search for it using the look up  $(Q)$ . Tab out of the **Class Nbr** field, or click anywhere on the page to populate the class information.
- **6.** Click **Submit** to finish.

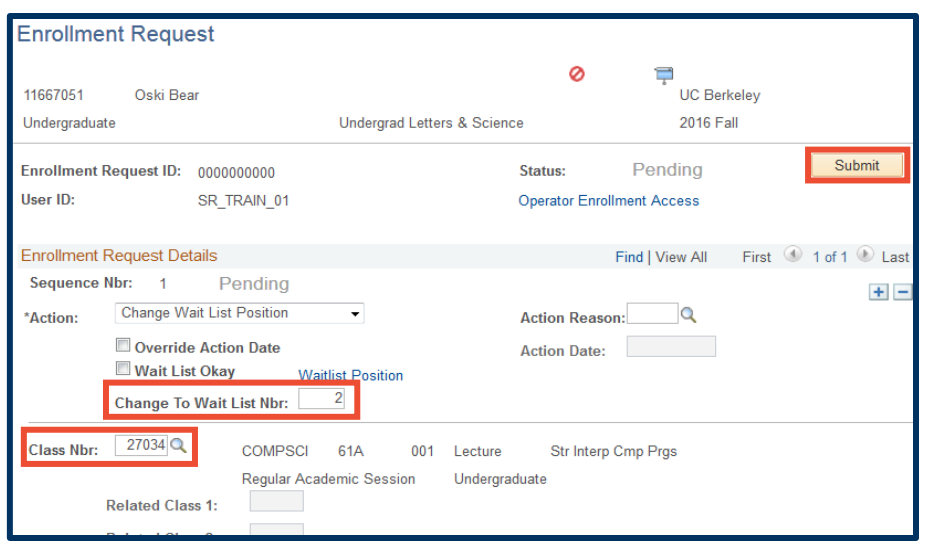

## Support:

For questions or assistance, please contact SIS Production Support:

- Email: [sishelp@berkeley.edu](mailto:sishelp@berkeley.edu)
- Call [510-664-9000](tel:510-664-9000) (press option 6)

For additional SIS resources, please visit:

• <http://sis.berkeley.edu/training>